# **1. Введение** 5. Среда разработки Eclipse

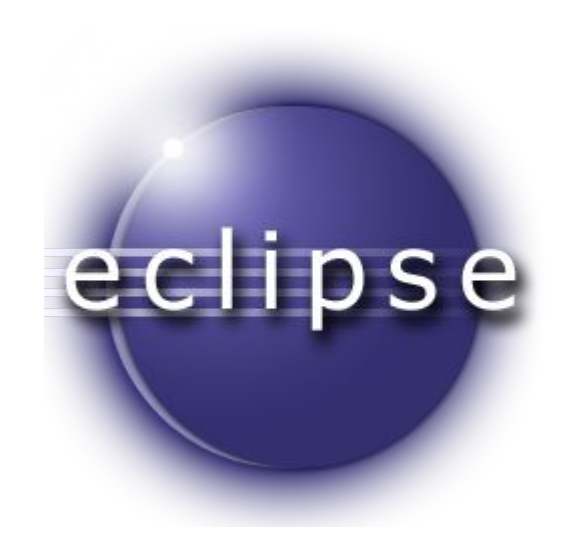

### Установка Eclipse

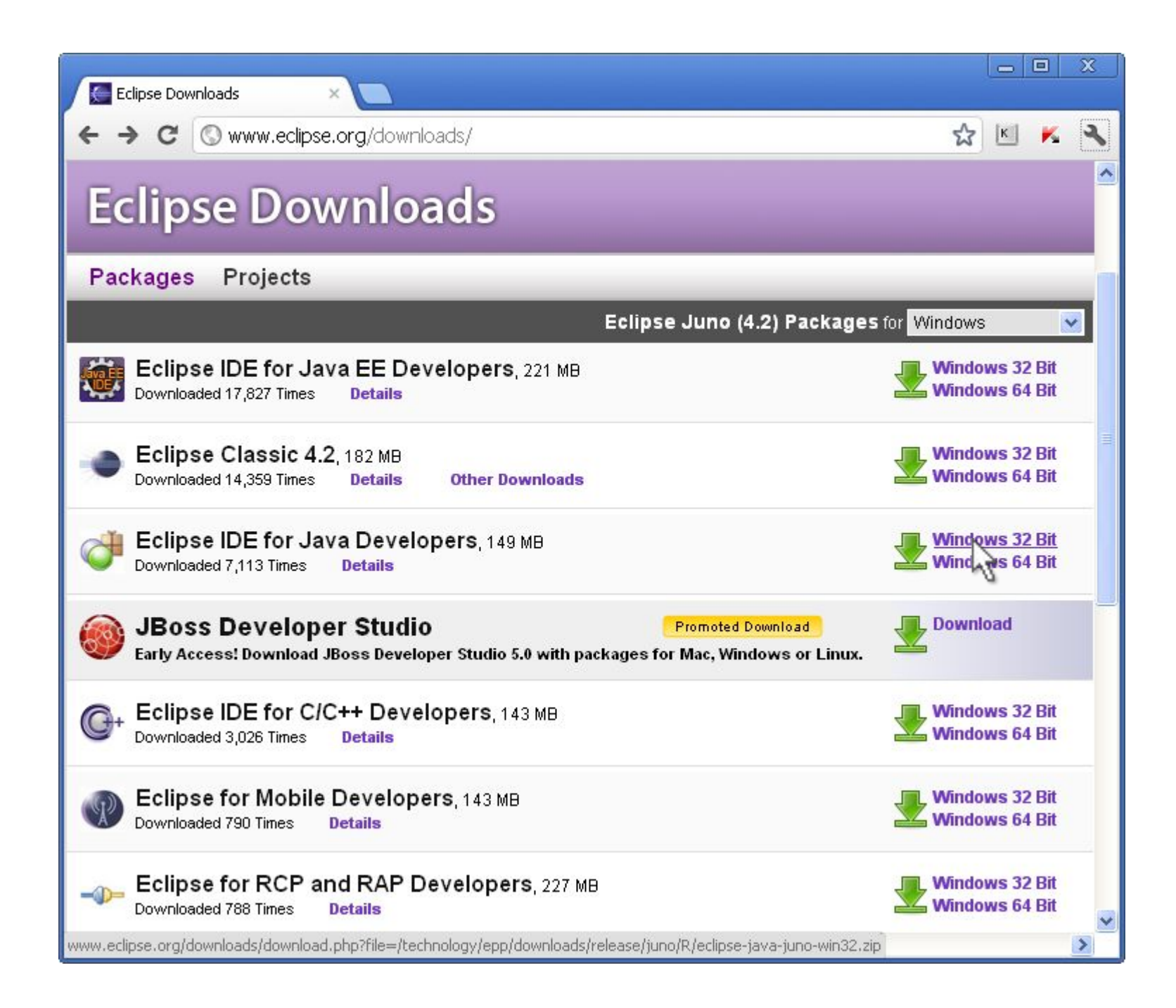

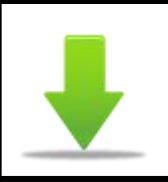

Eclipse можно загрузить с сайта www.eclipse.org/downloads. В данном курсе мы будем использовать Eclipse IDE for Java Developers.

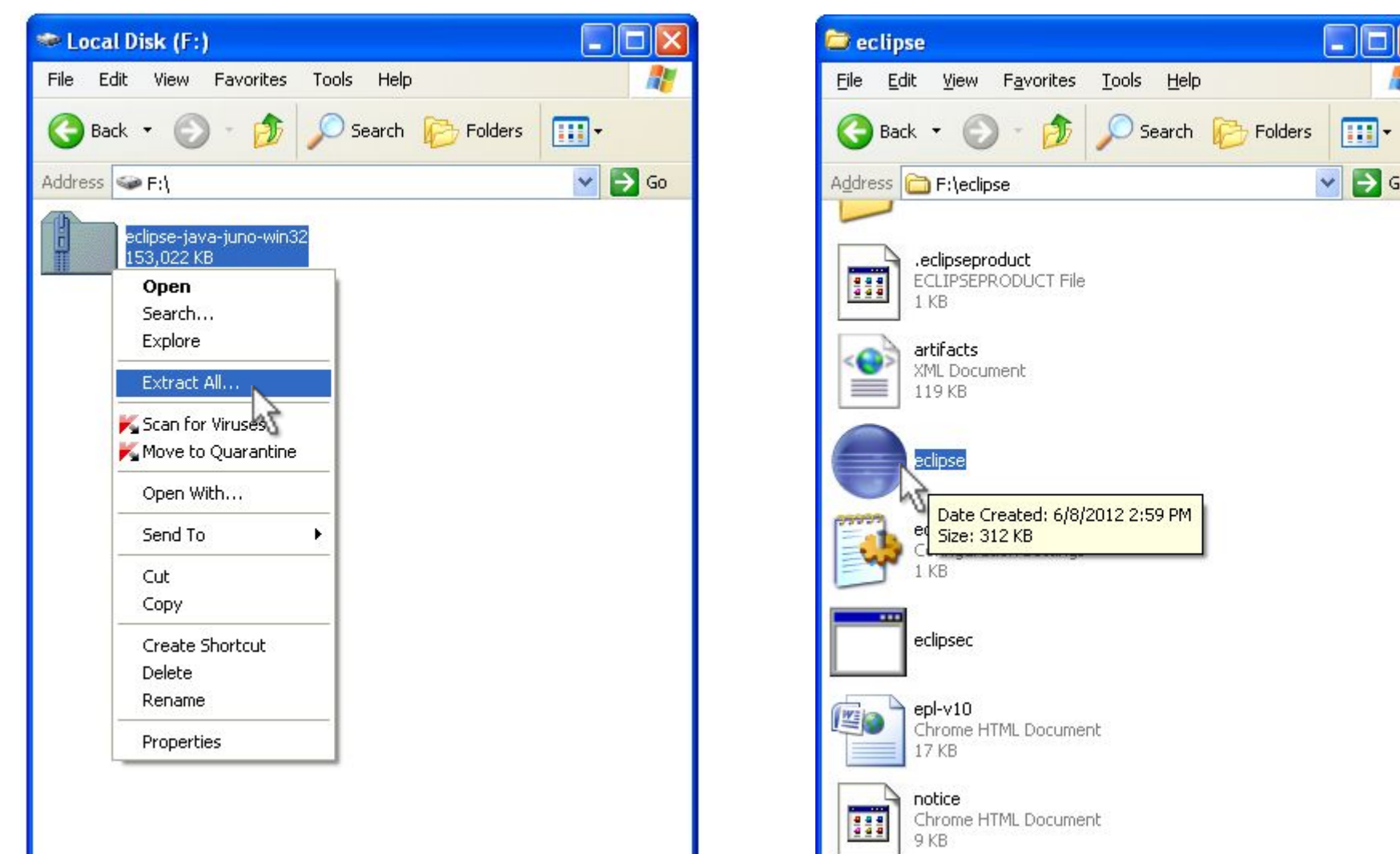

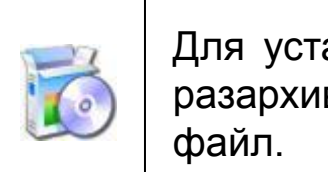

Для установки Eclipse достаточно разархивировать загруженный zip  $\boxed{\square[\square]}\times$ 

 $\vee$   $\rightarrow$  Go

Æ

 $\blacktriangle$ 

### Создание и запуск приложения

#### Создание проекта в Eclipse

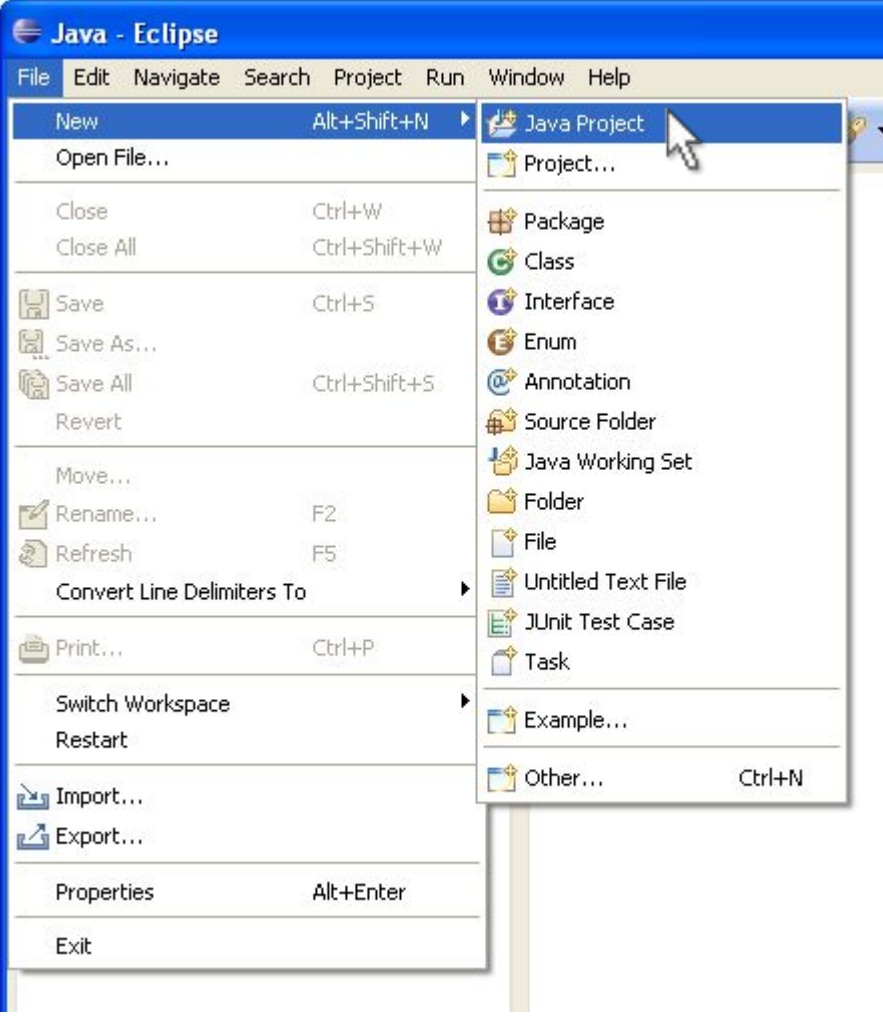

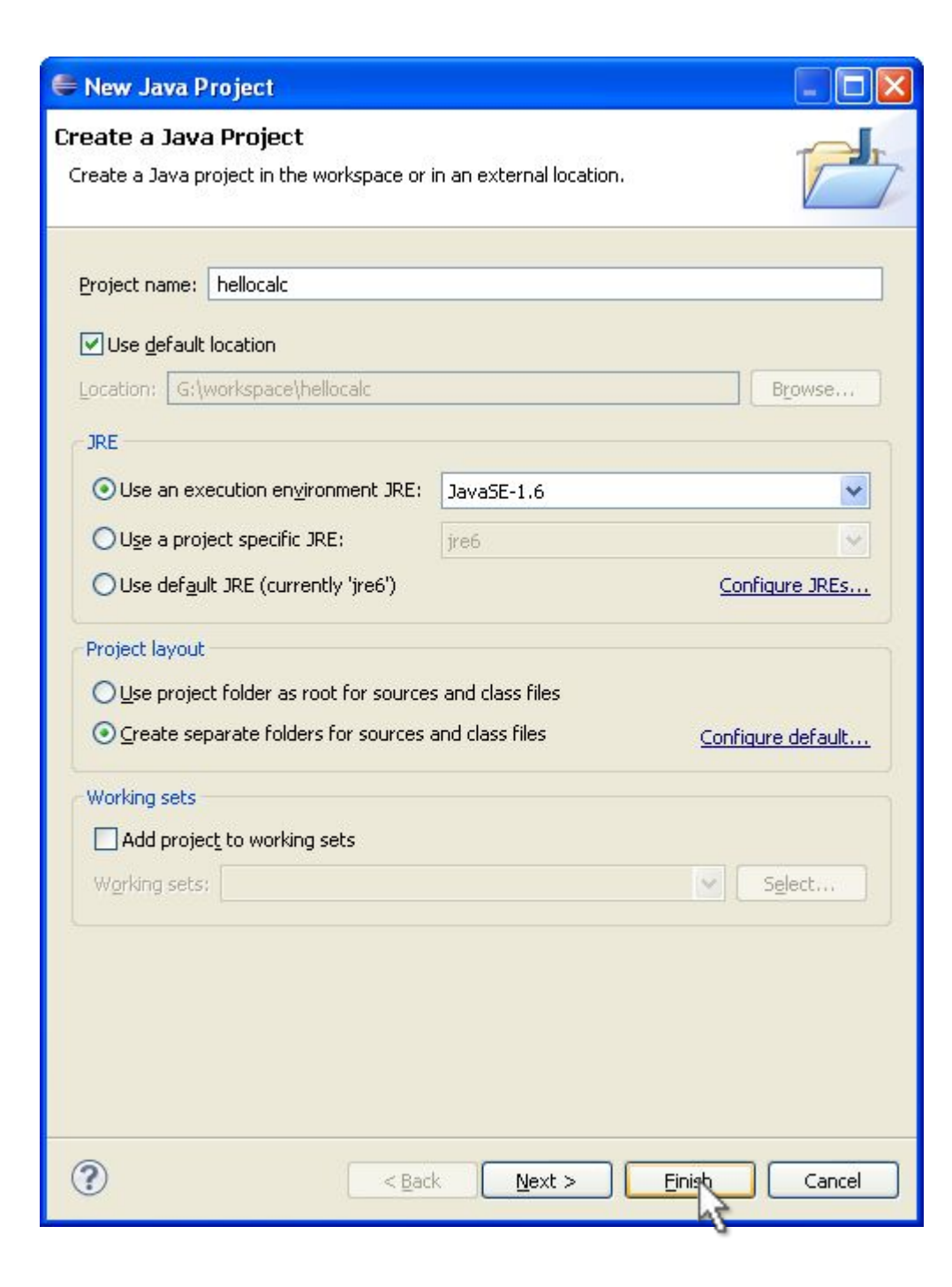

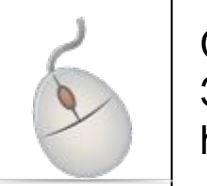

Создаём Java проект в Eclipse. Задаём название проекта hellocalc.

#### Создание класса

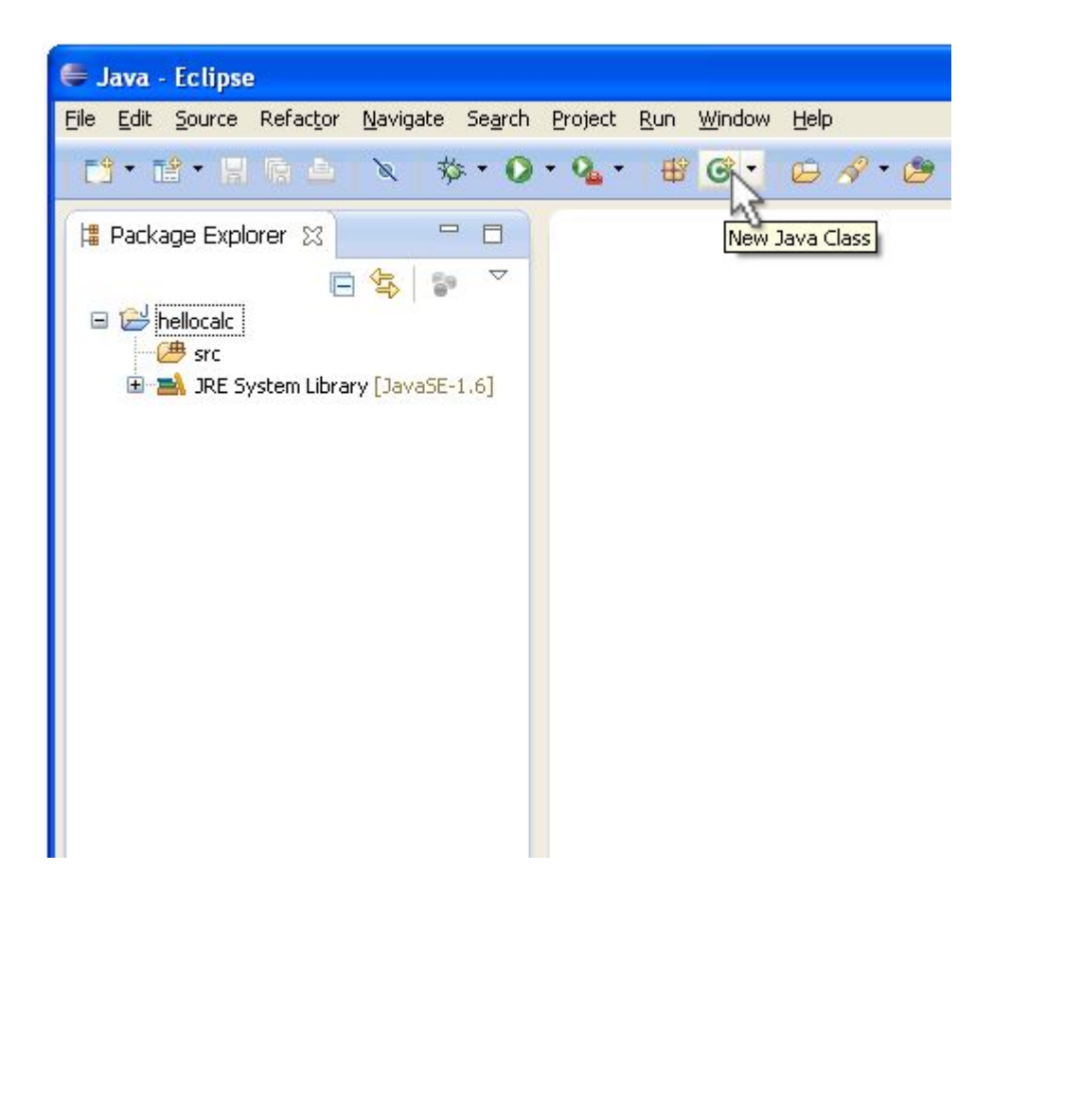

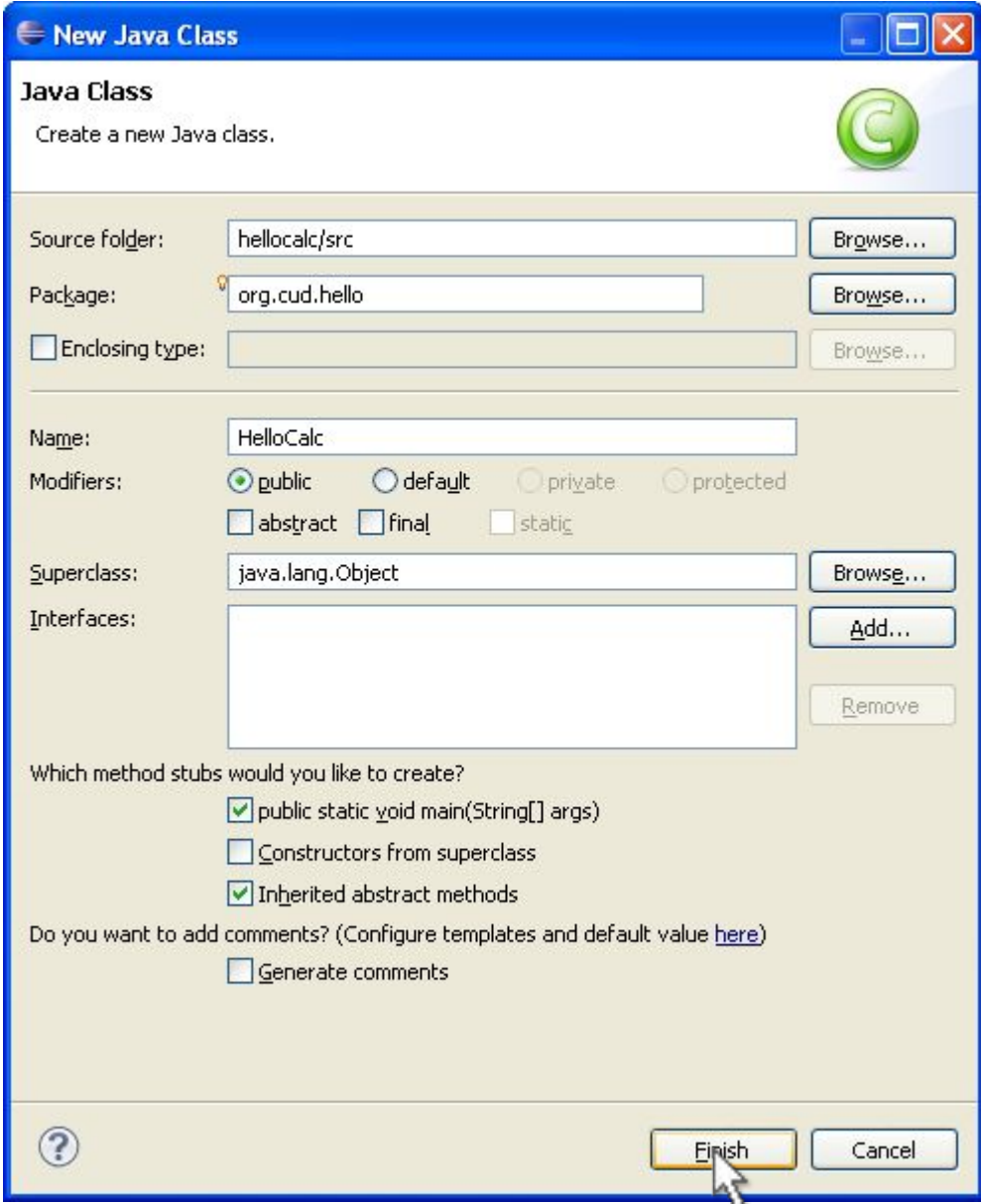

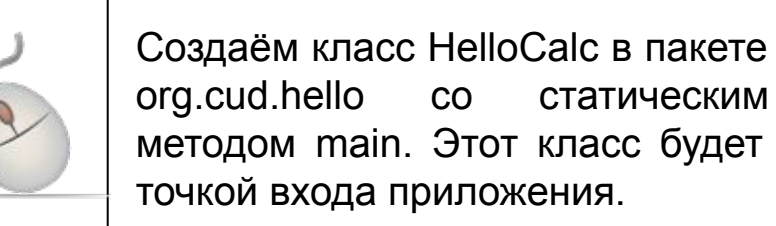

#### Внесение изменений и создание другого класса

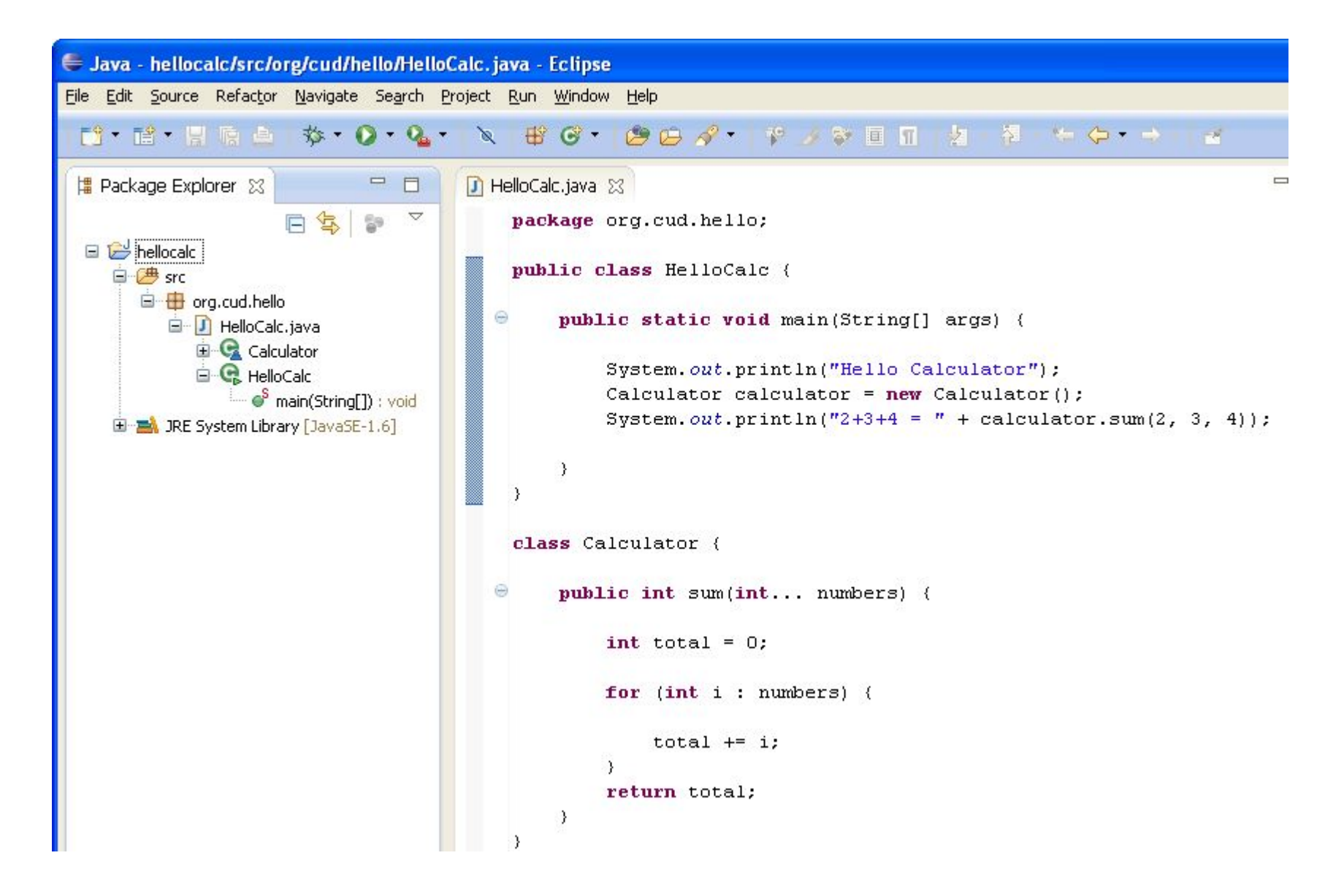

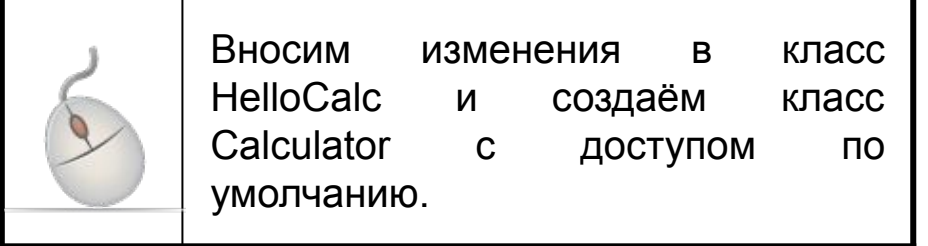

#### Запуск приложения

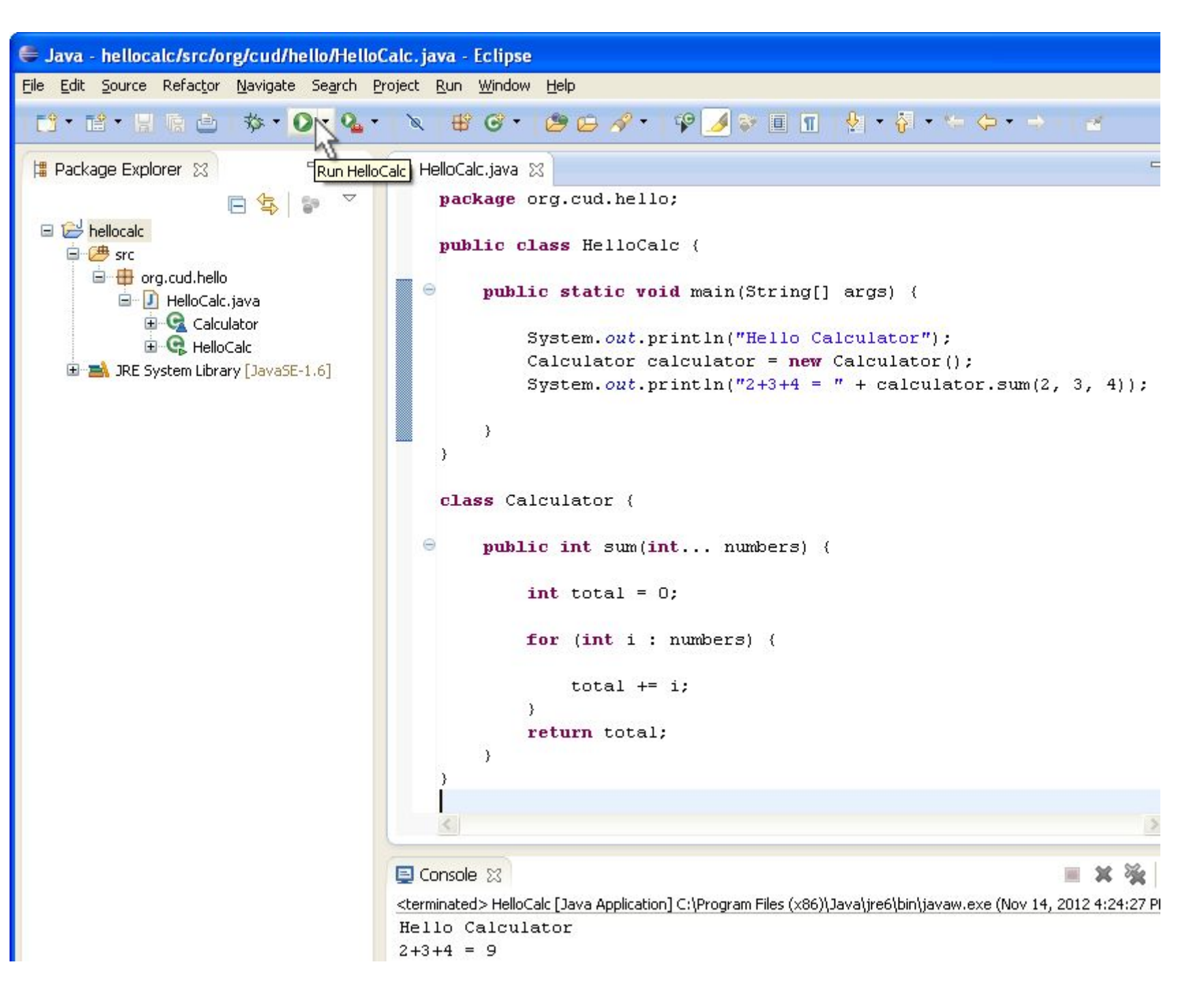

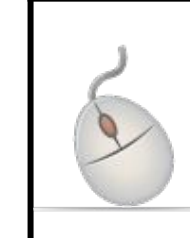

Запускаем приложение. Вызывается метод public static void main(String[] args). В консоль выводится результат выполнения сложения чисел.

### Библиотека

#### Создание проекта в Eclipse

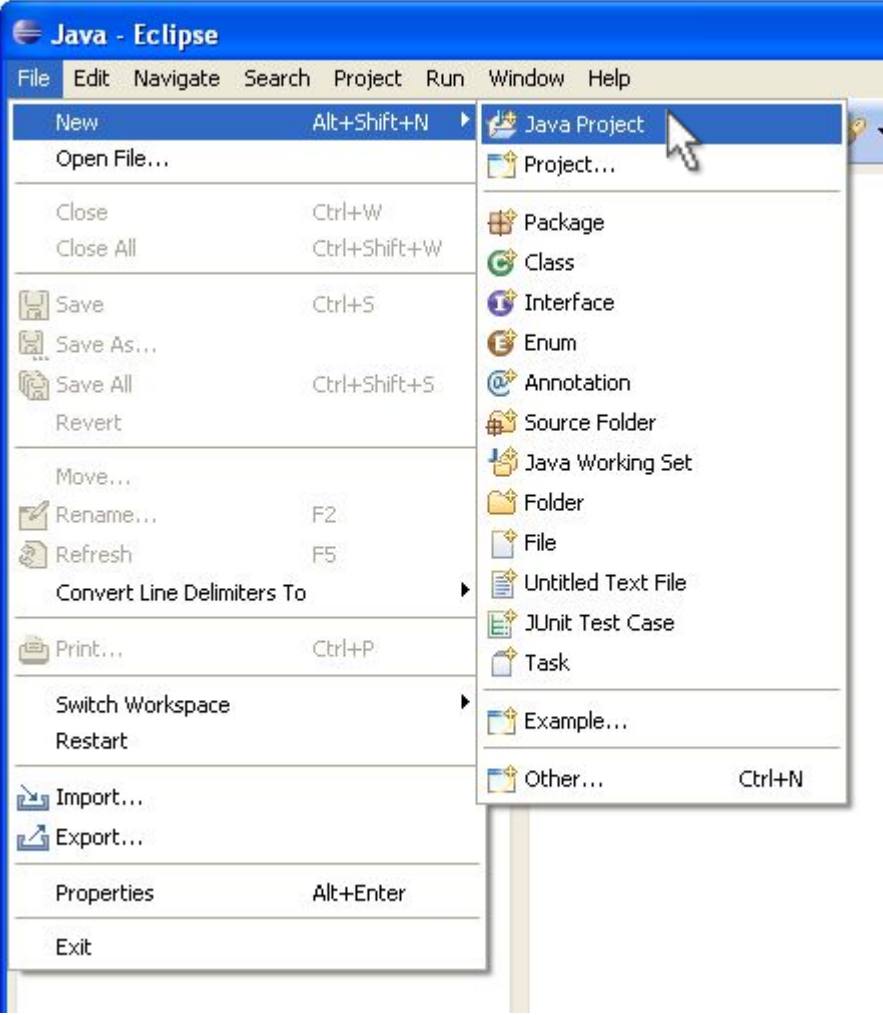

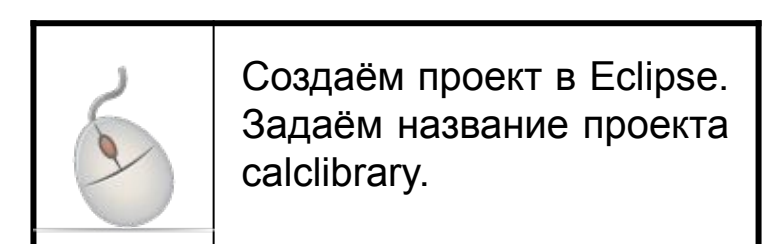

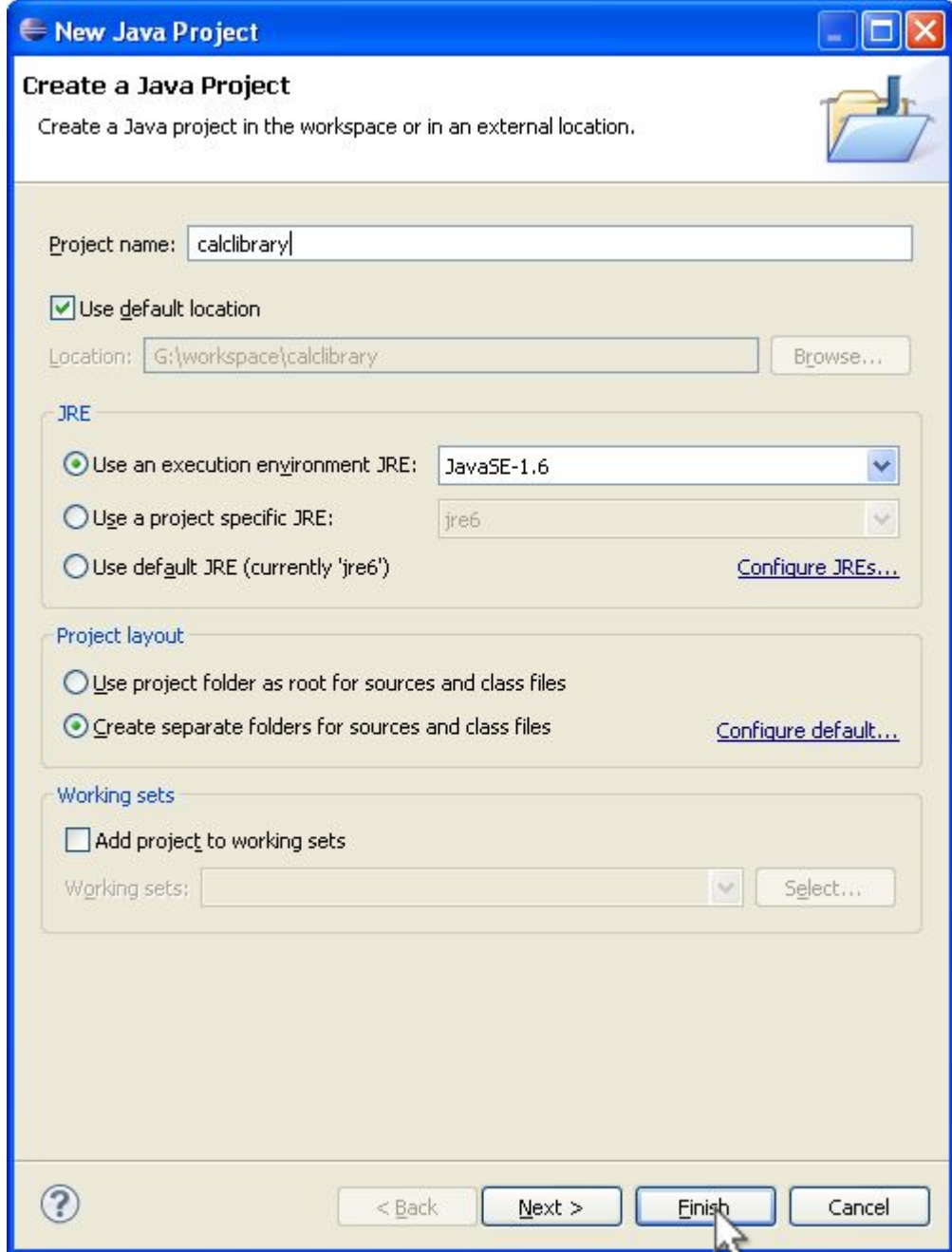

#### Создание класса

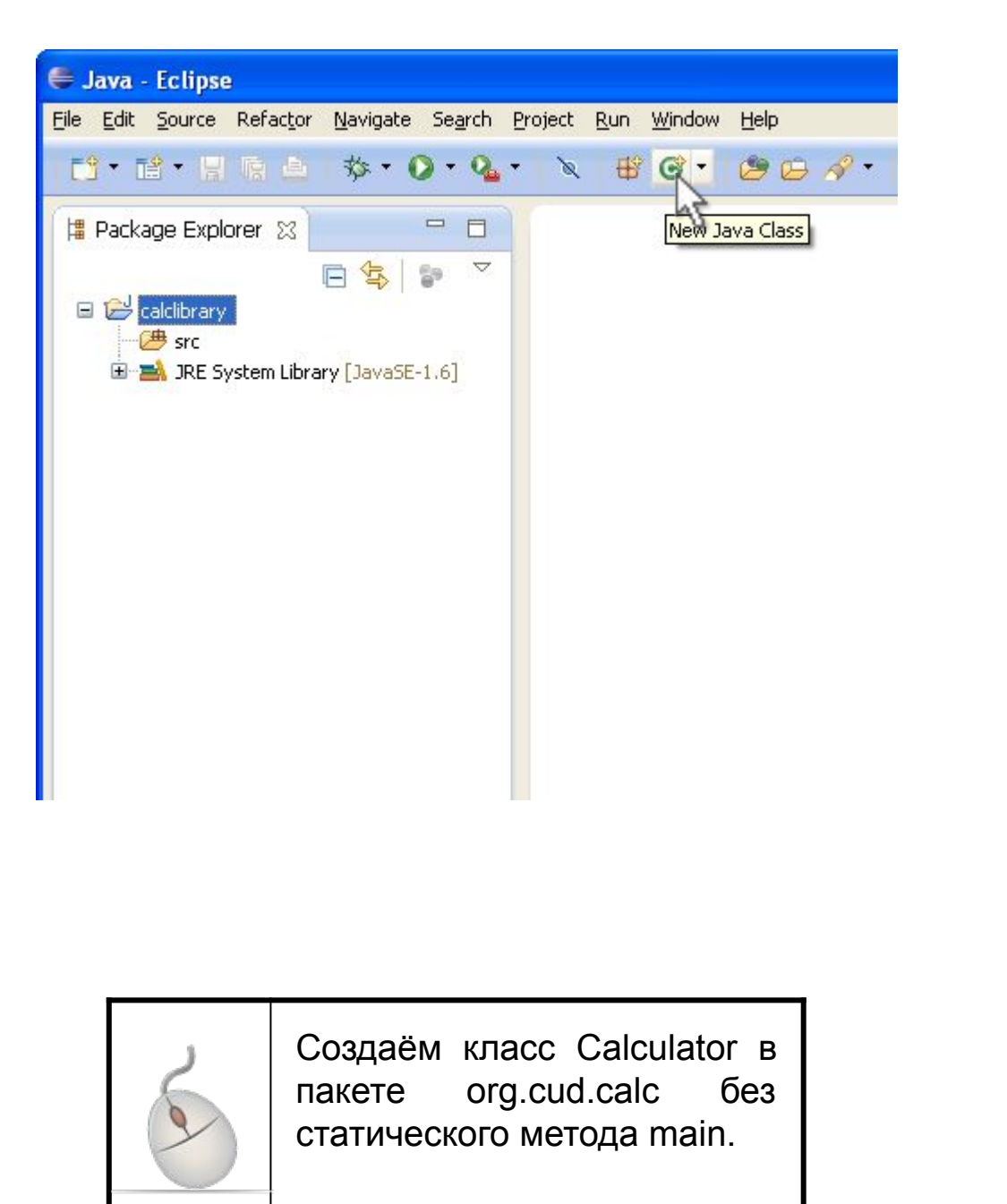

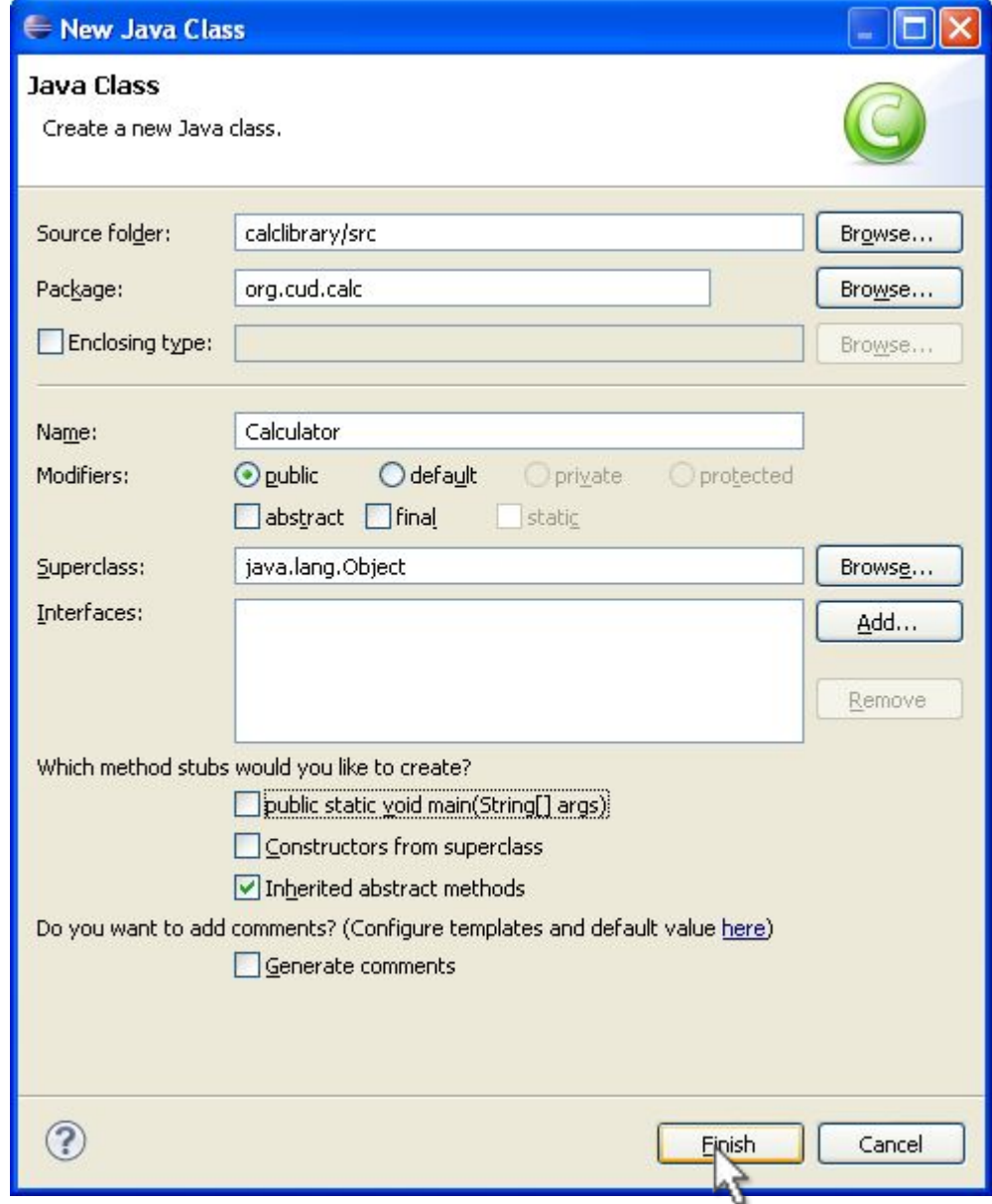

#### Внесение изменений

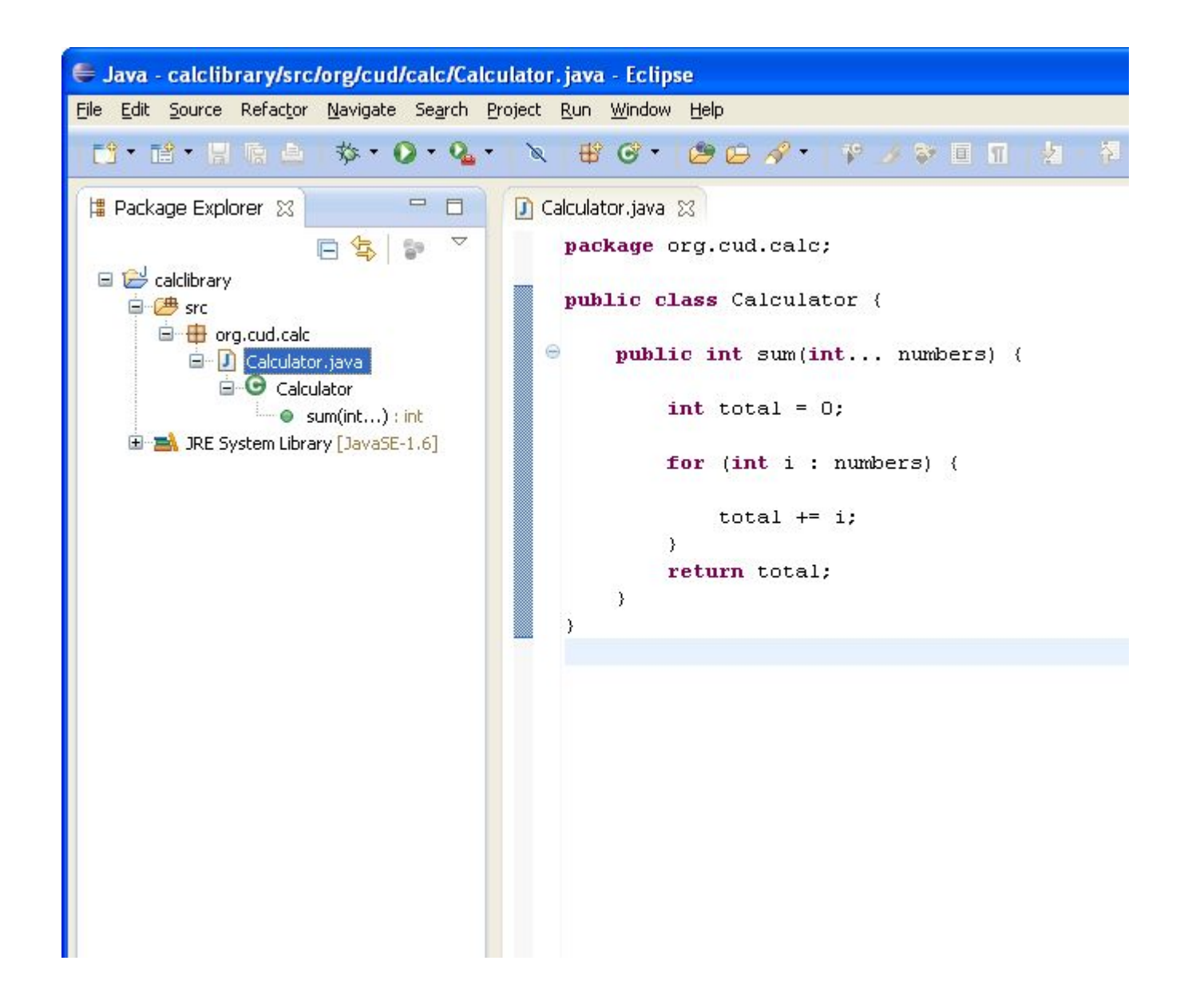

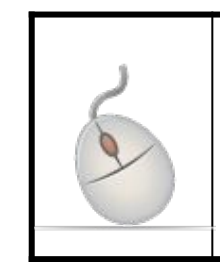

Вносим изменения в класс Calculator. Добавляем метод для подсчёта суммы чисел.

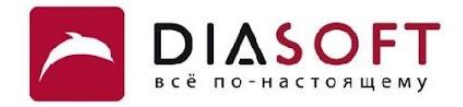

## Тестирование библиотеки с JUnit

#### Создаём тест

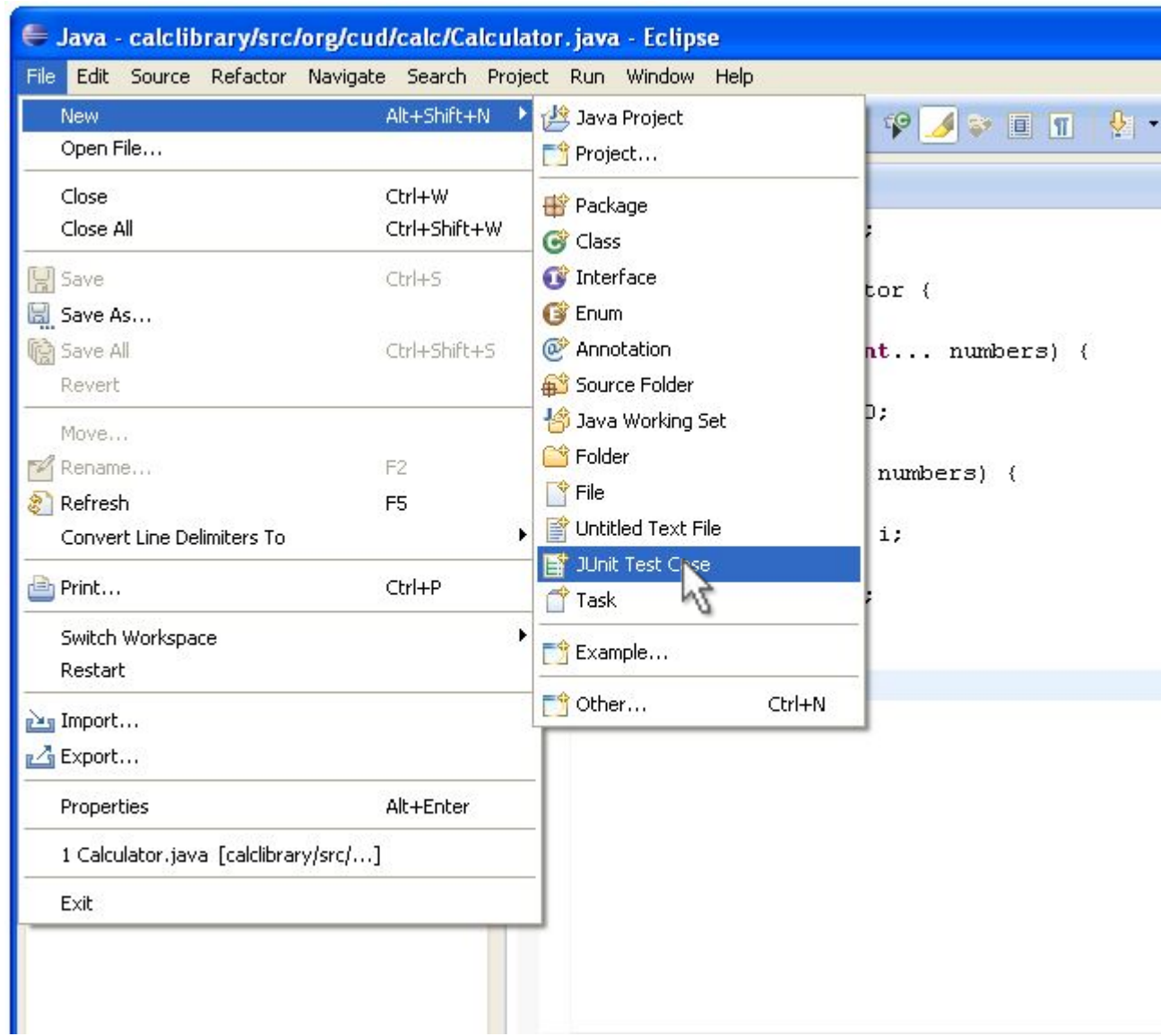

 $\Box$ D $x$ 

#### New JUnit Test Case

JUnit 4 is not on the build path. Do you want to add it?

O Not now

O Open the build path property page

O Perform the following action:

**See A Property Construction** 

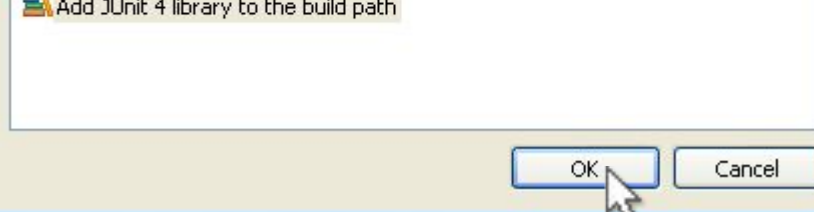

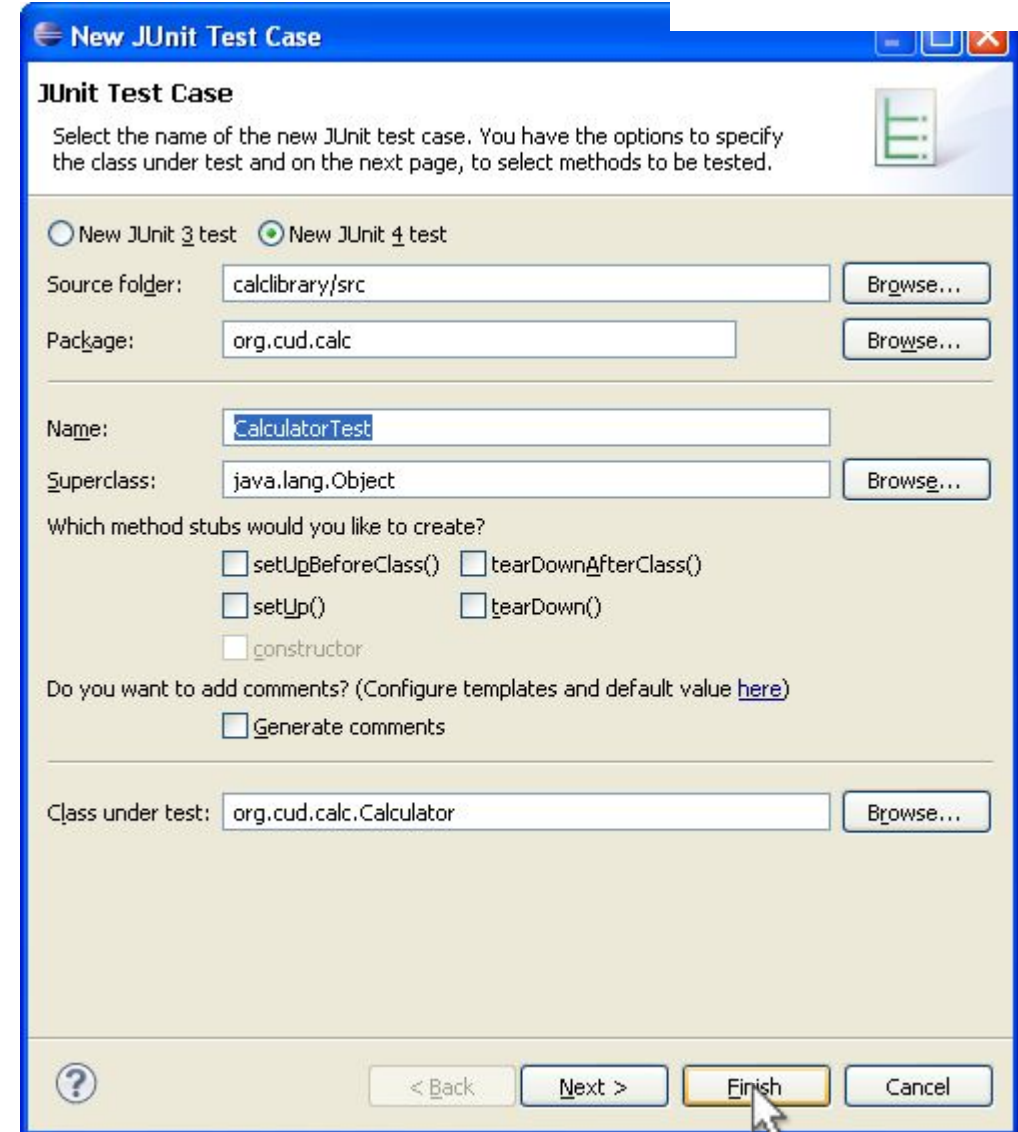

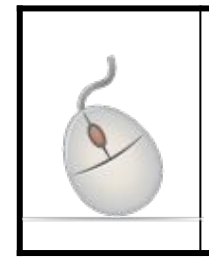

Создаём тест. Называем тест CalculatorTest. Тест находится в том же пакете что и тестируемый класс.

#### Автоматически созданный тест

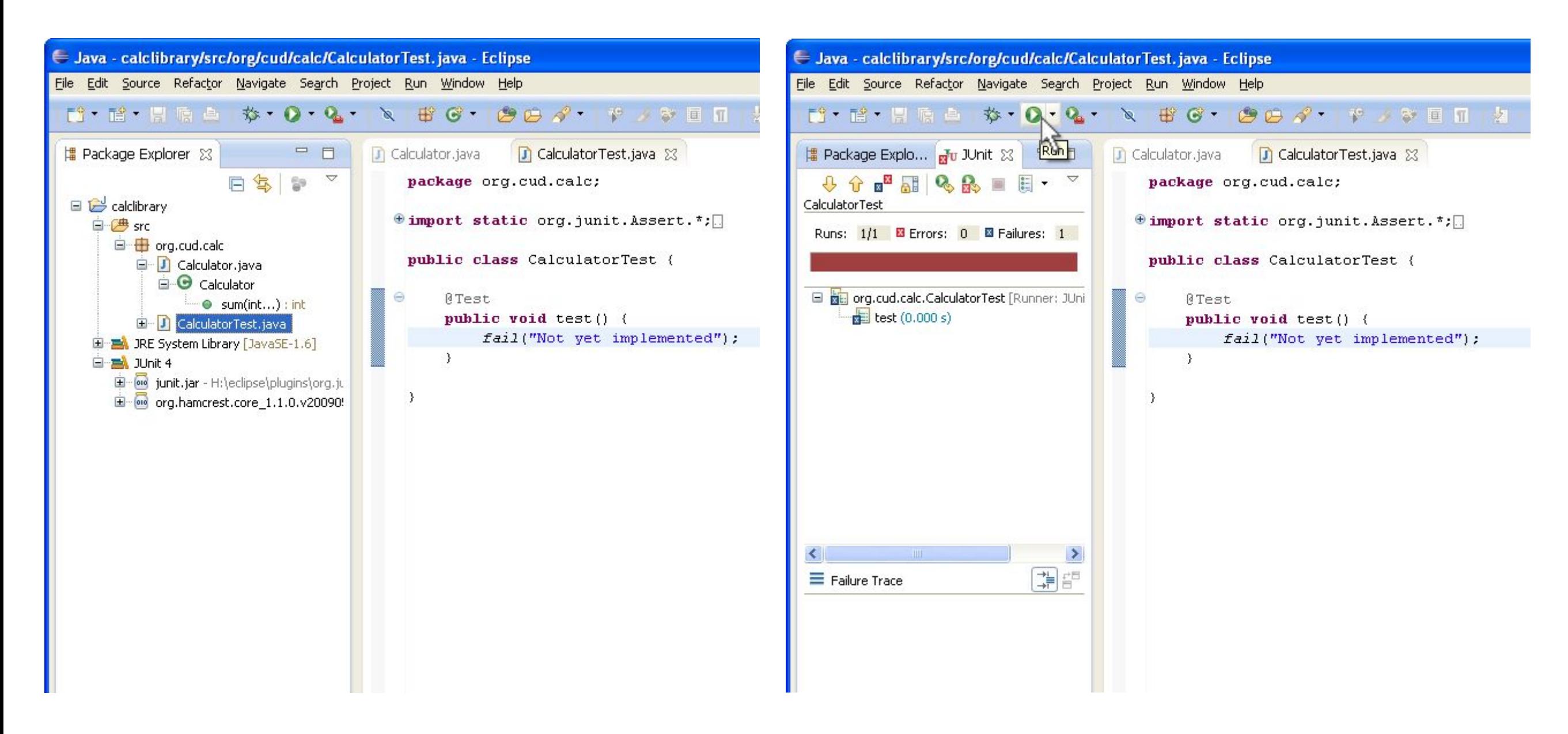

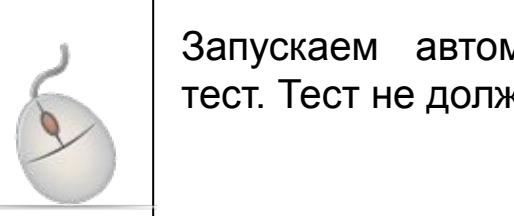

Запускаем автоматически созданный тест. Тест не должен проходить.

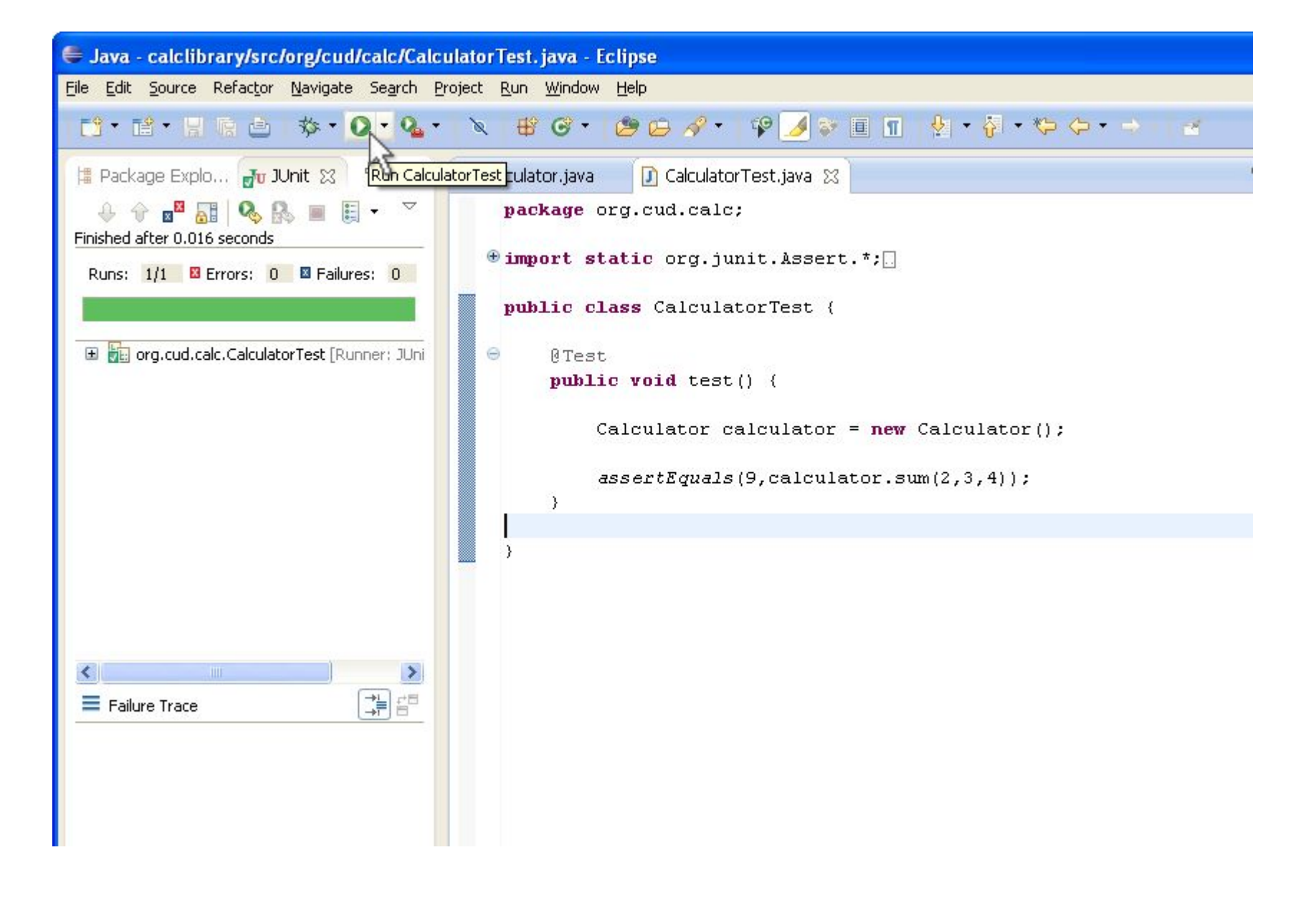

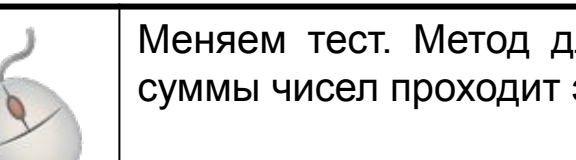

Меняем тест. Метод для подсчёта суммы чисел проходит этот тест.

#### Параметризованный тест

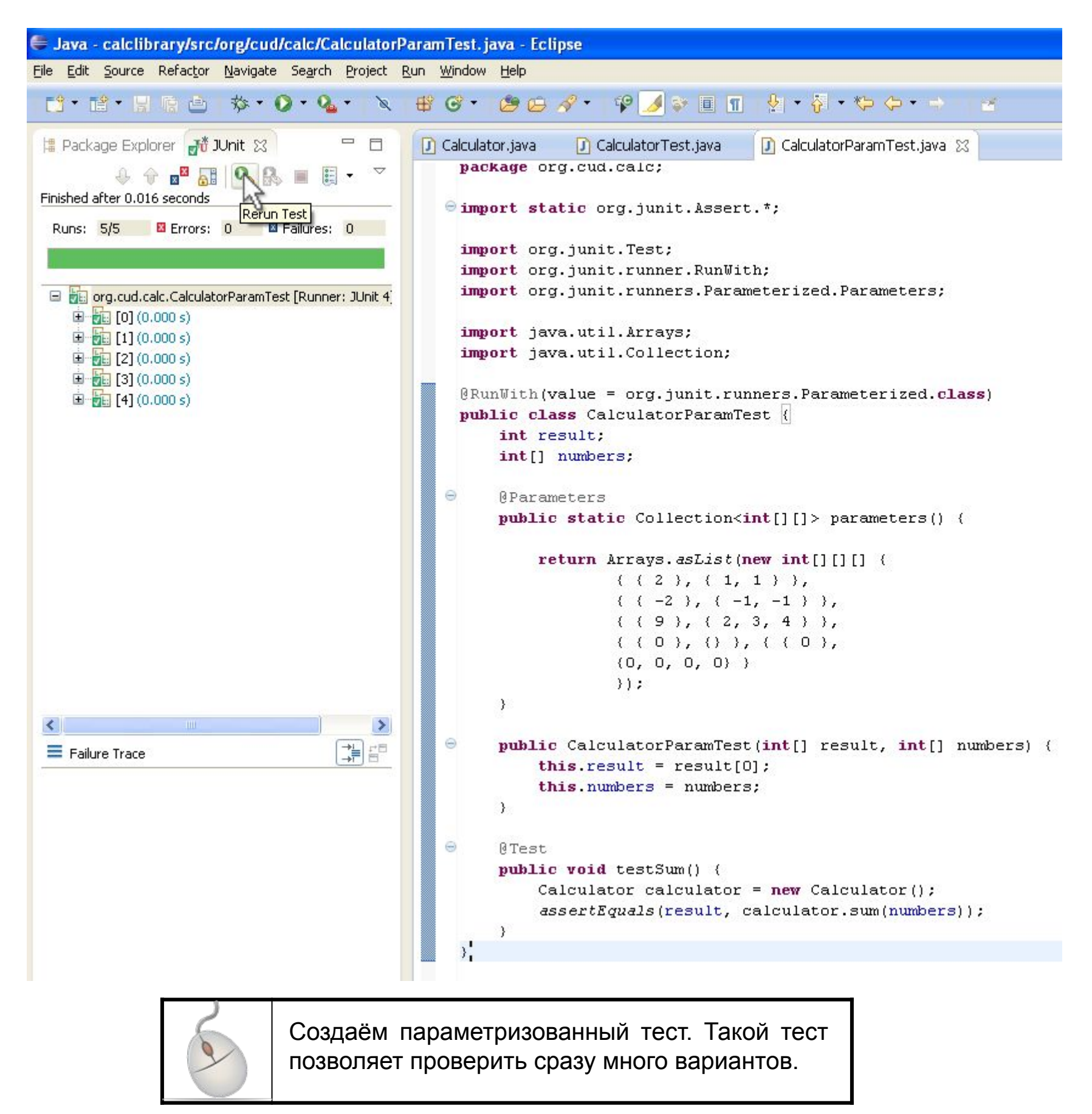

### Создание JAR архива

#### Создание JAR архива

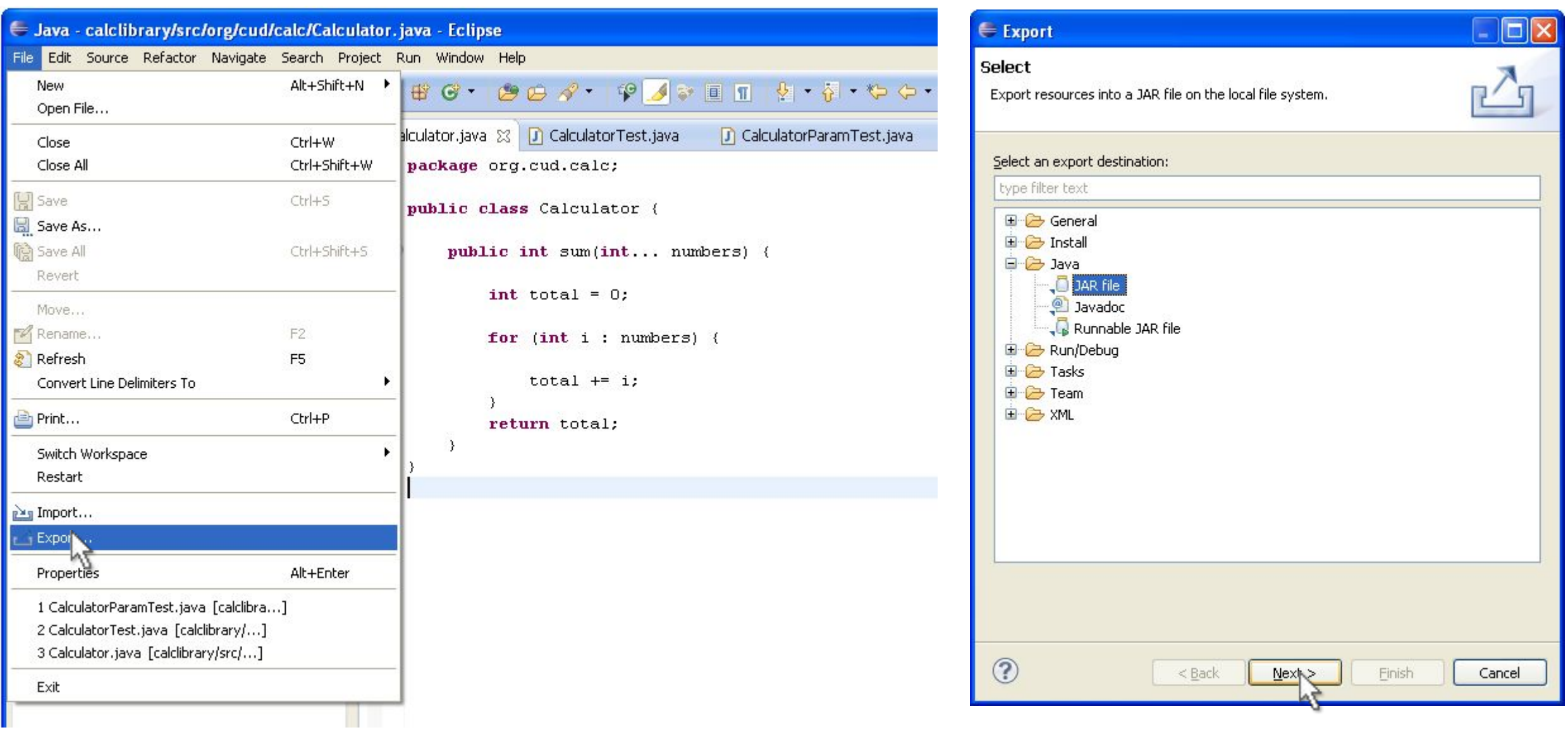

#### Выбор содержимого

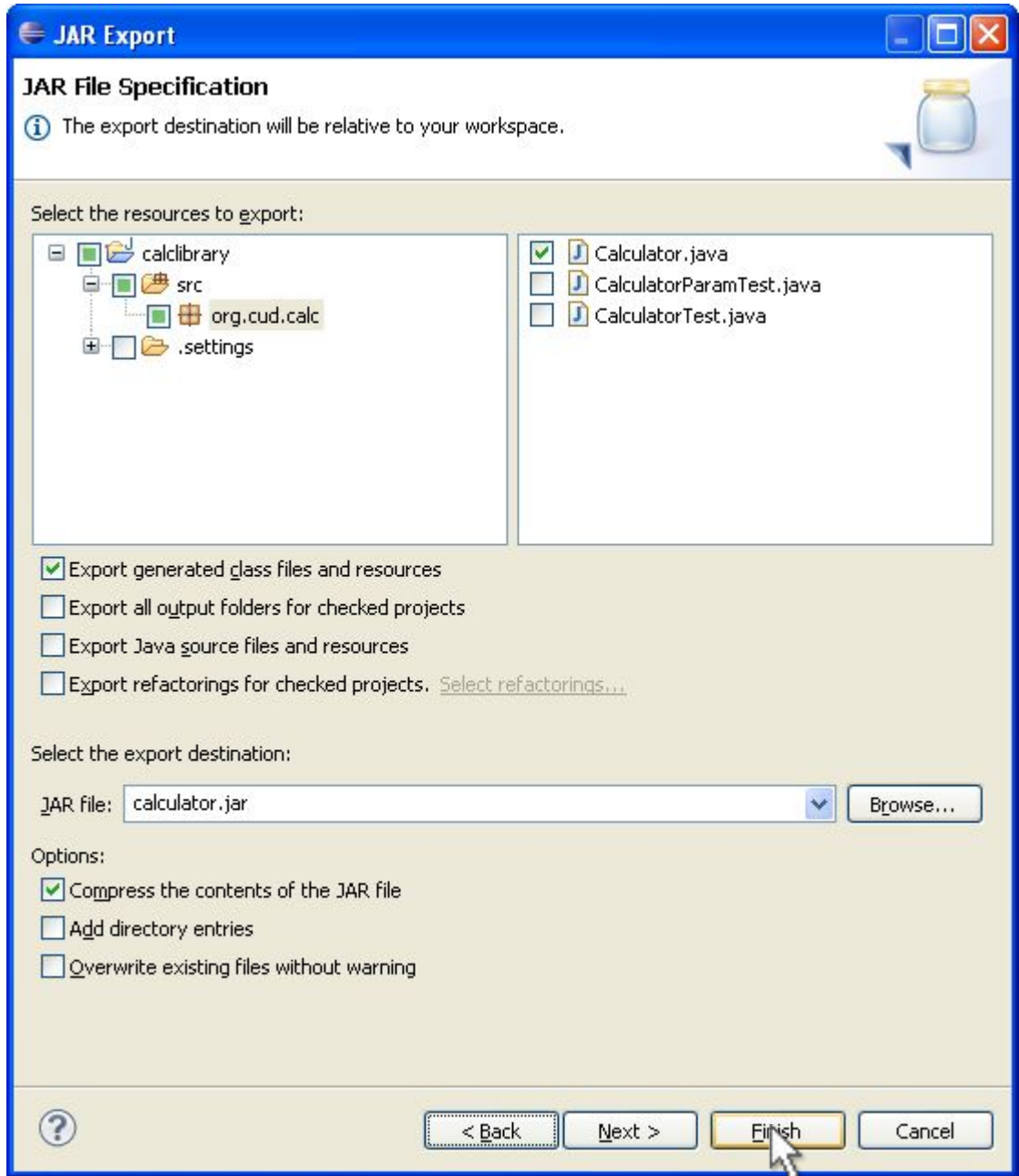

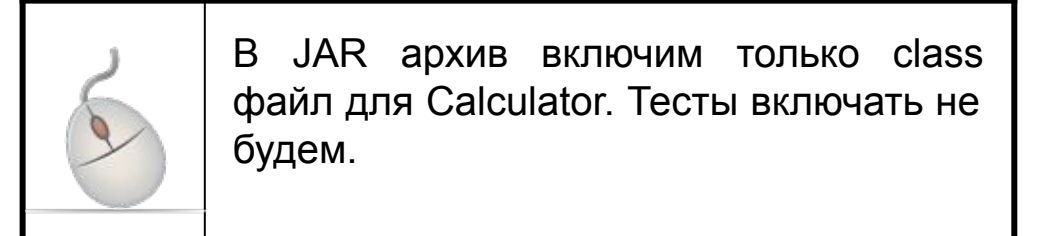

#### Созданный JAR архив

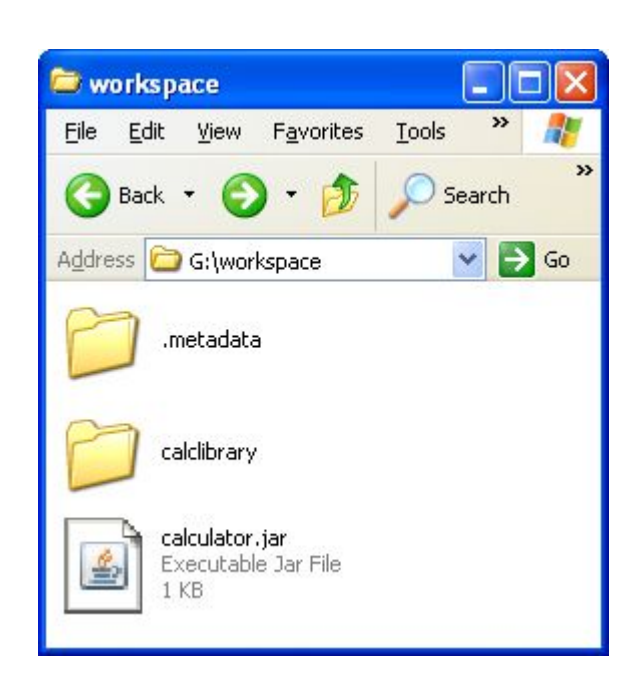

## Использование ЈАР архива

### Создание проекта в Eclipse

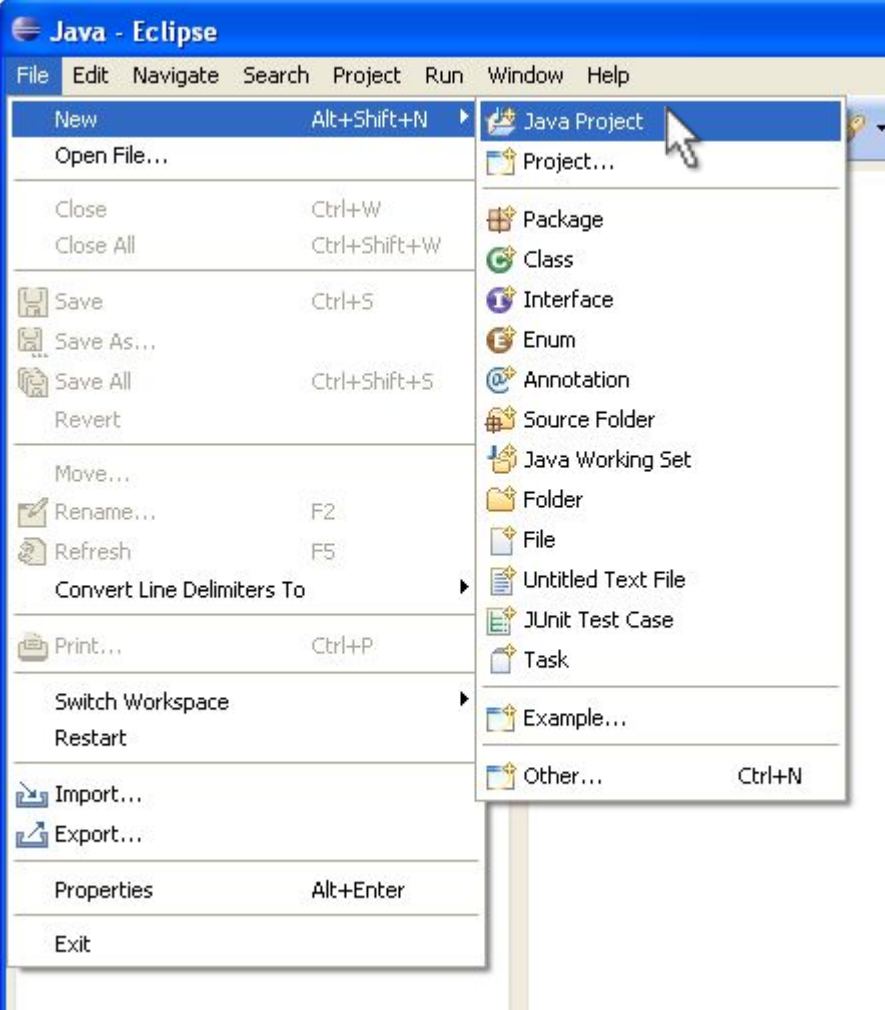

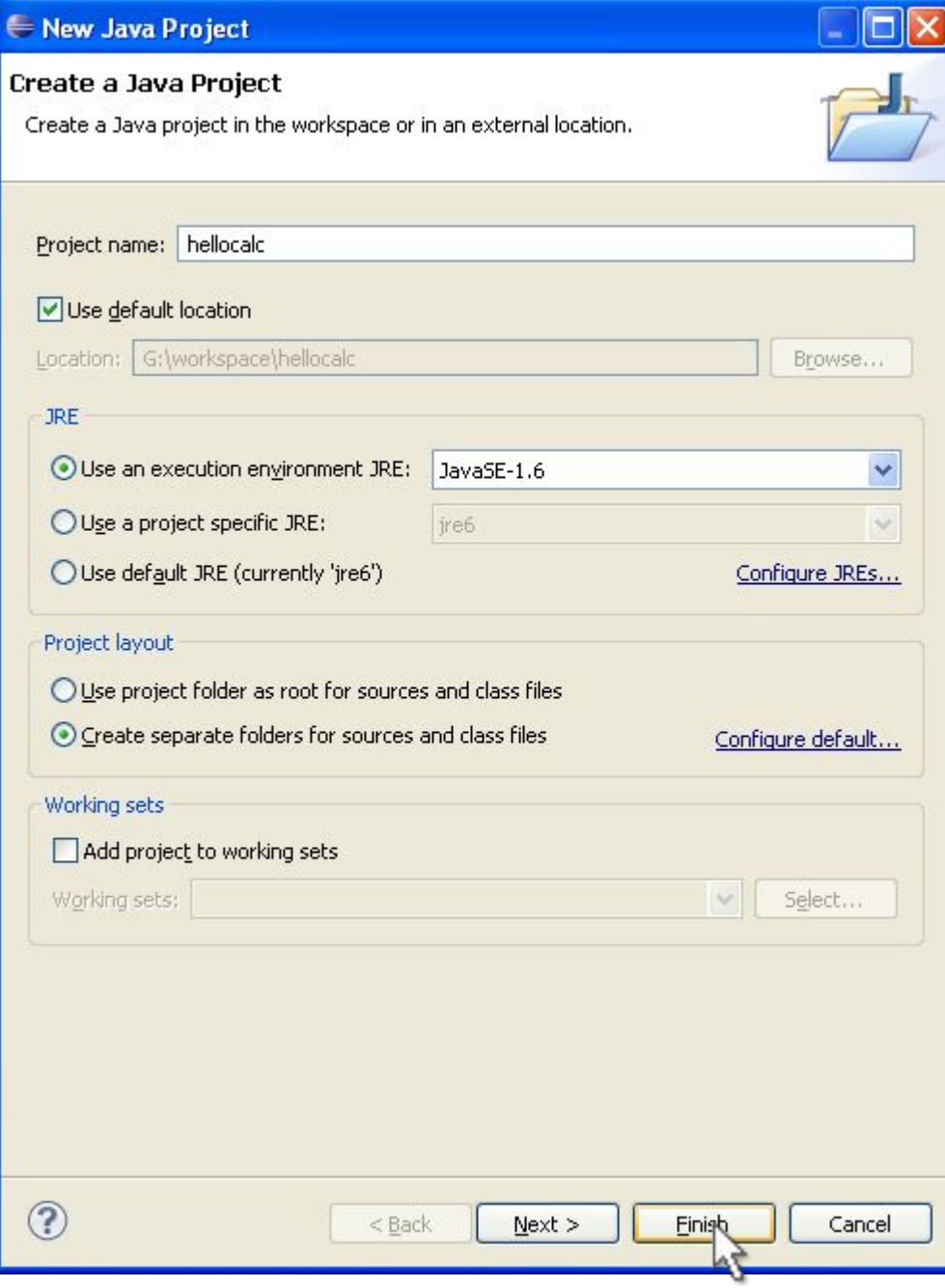

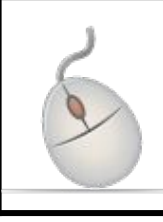

Создаём проект в Eclipse. Задаём название проекта hellocalc.

#### Создание класса

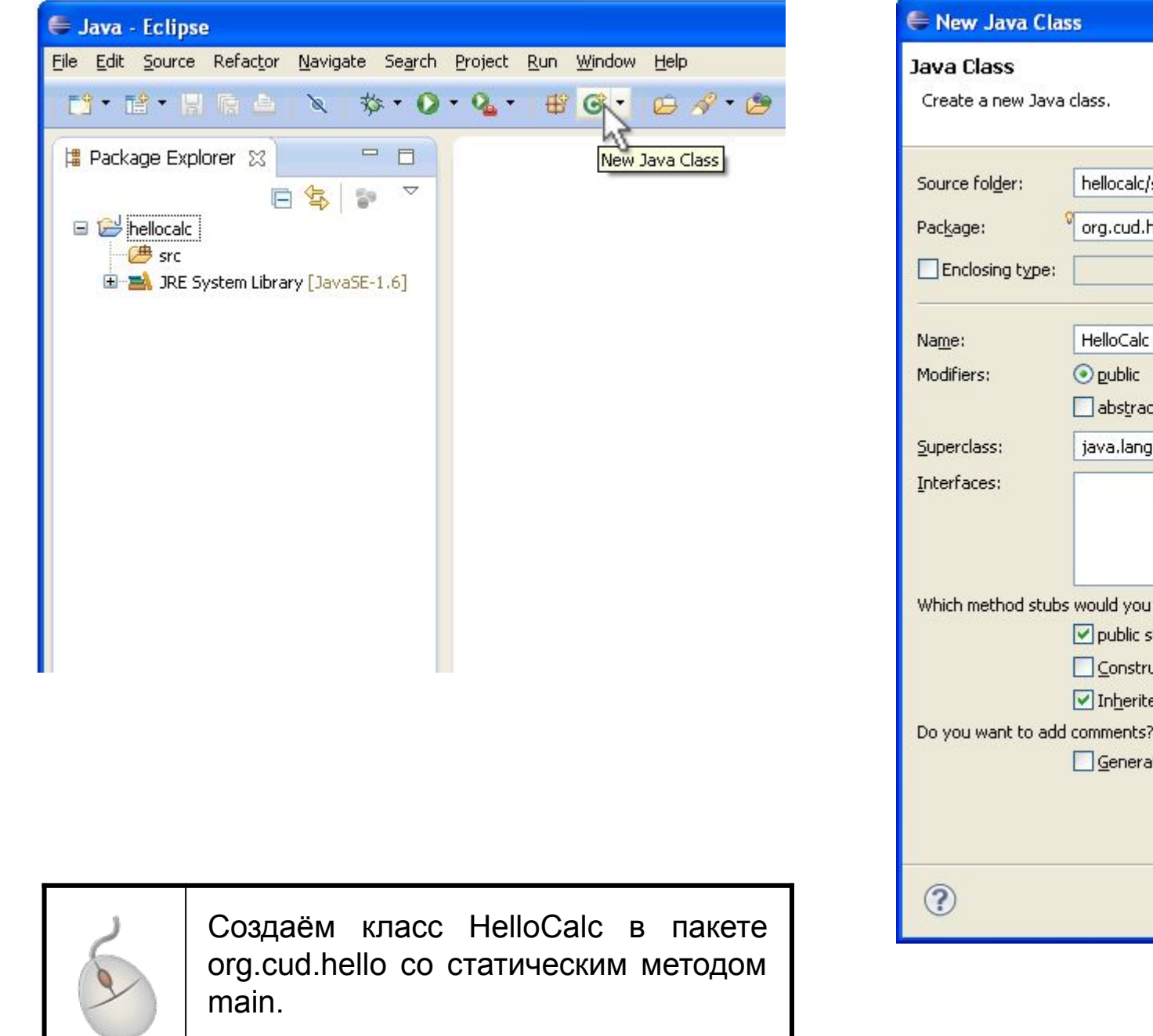

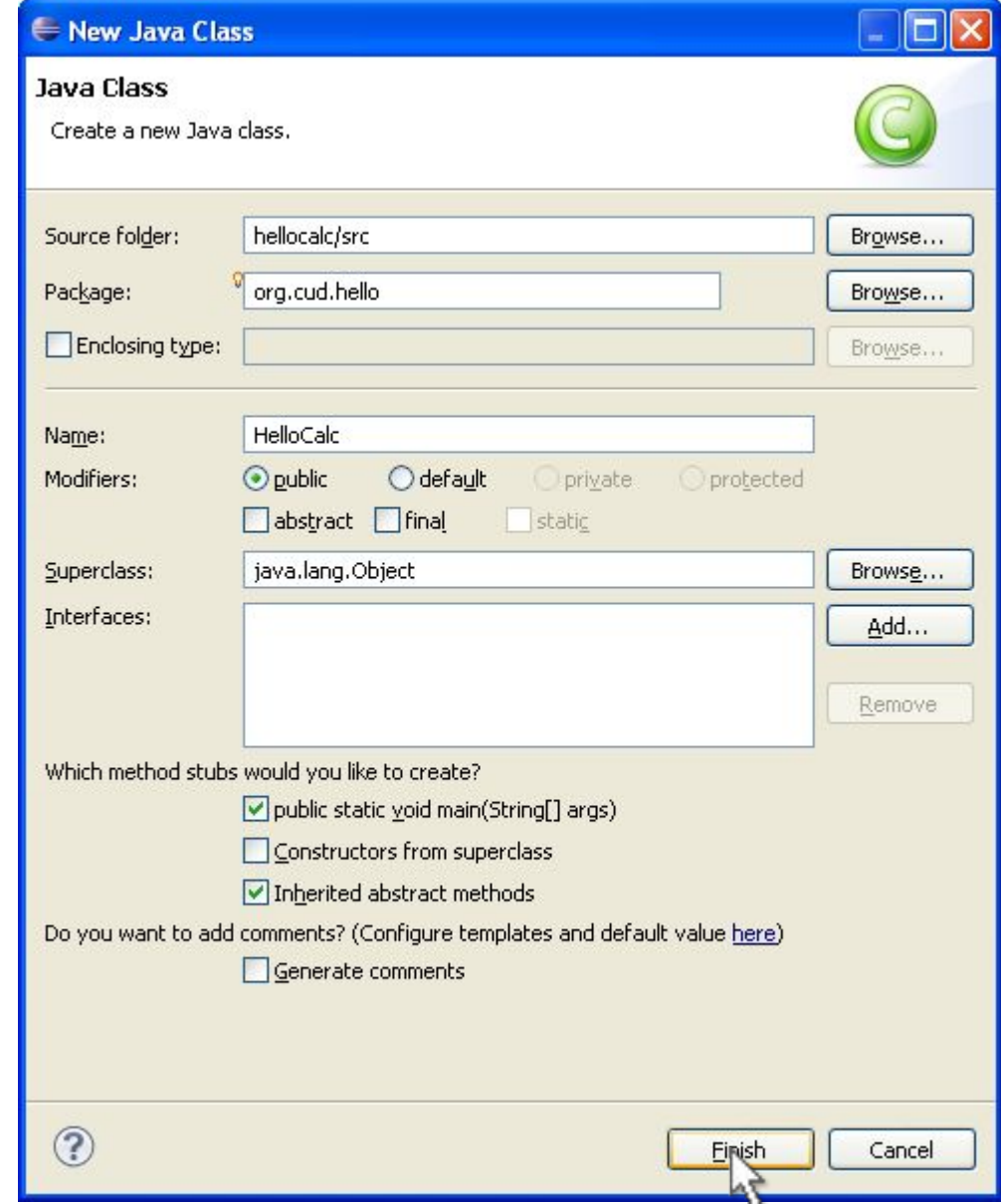

#### Копирование JAR архива

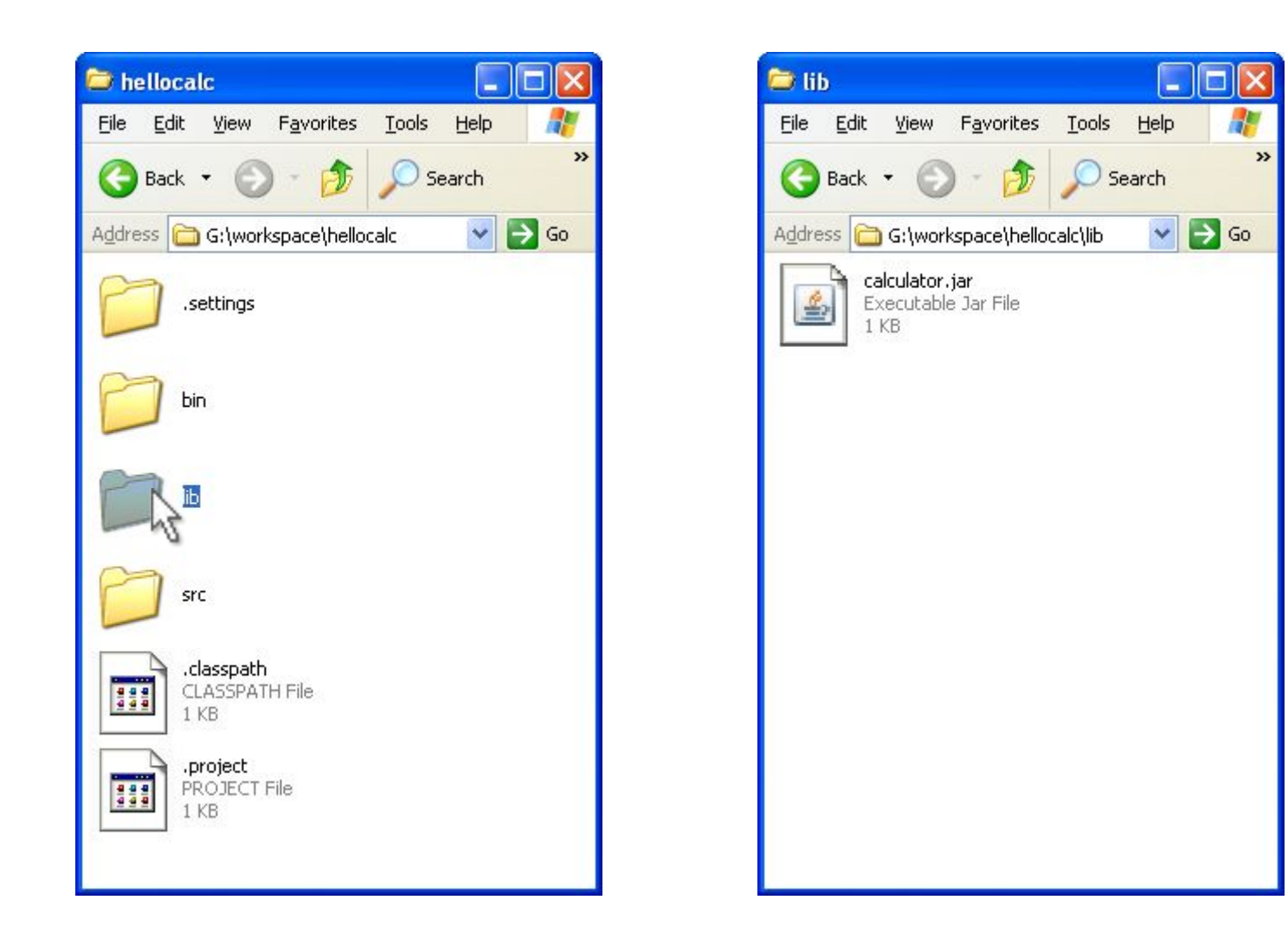

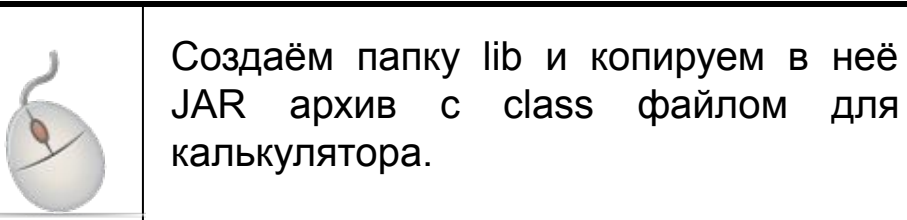

#### Добавление JAR архива в BuildPath

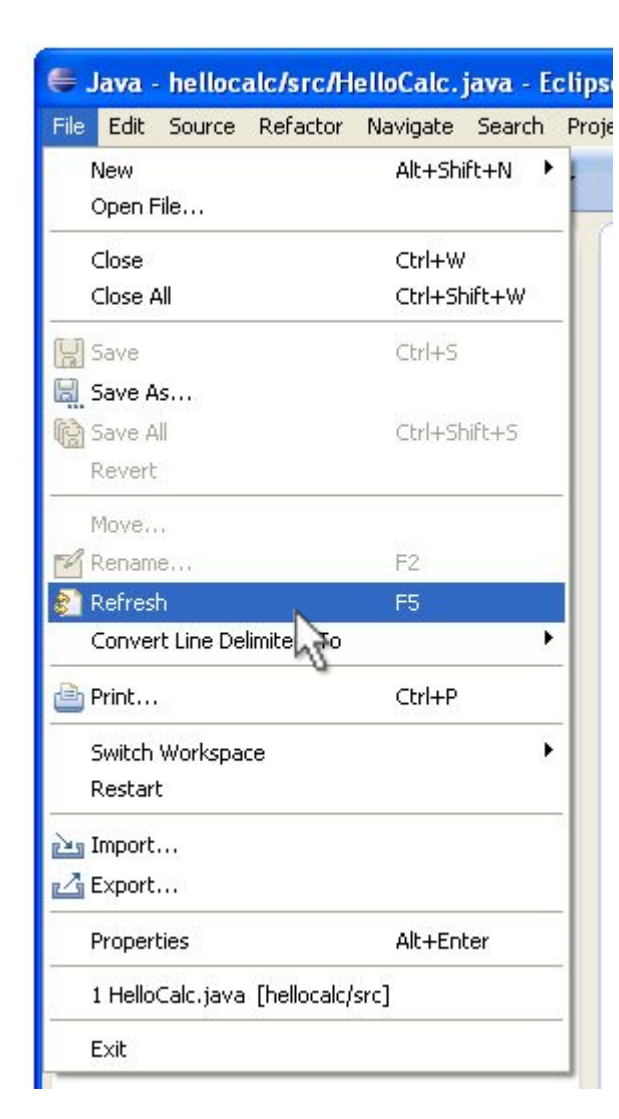

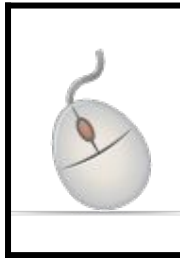

Выбираем проект в Package Explorer и нажимаем F5. Добавляем в buildpath jar файл с классом Calculator.

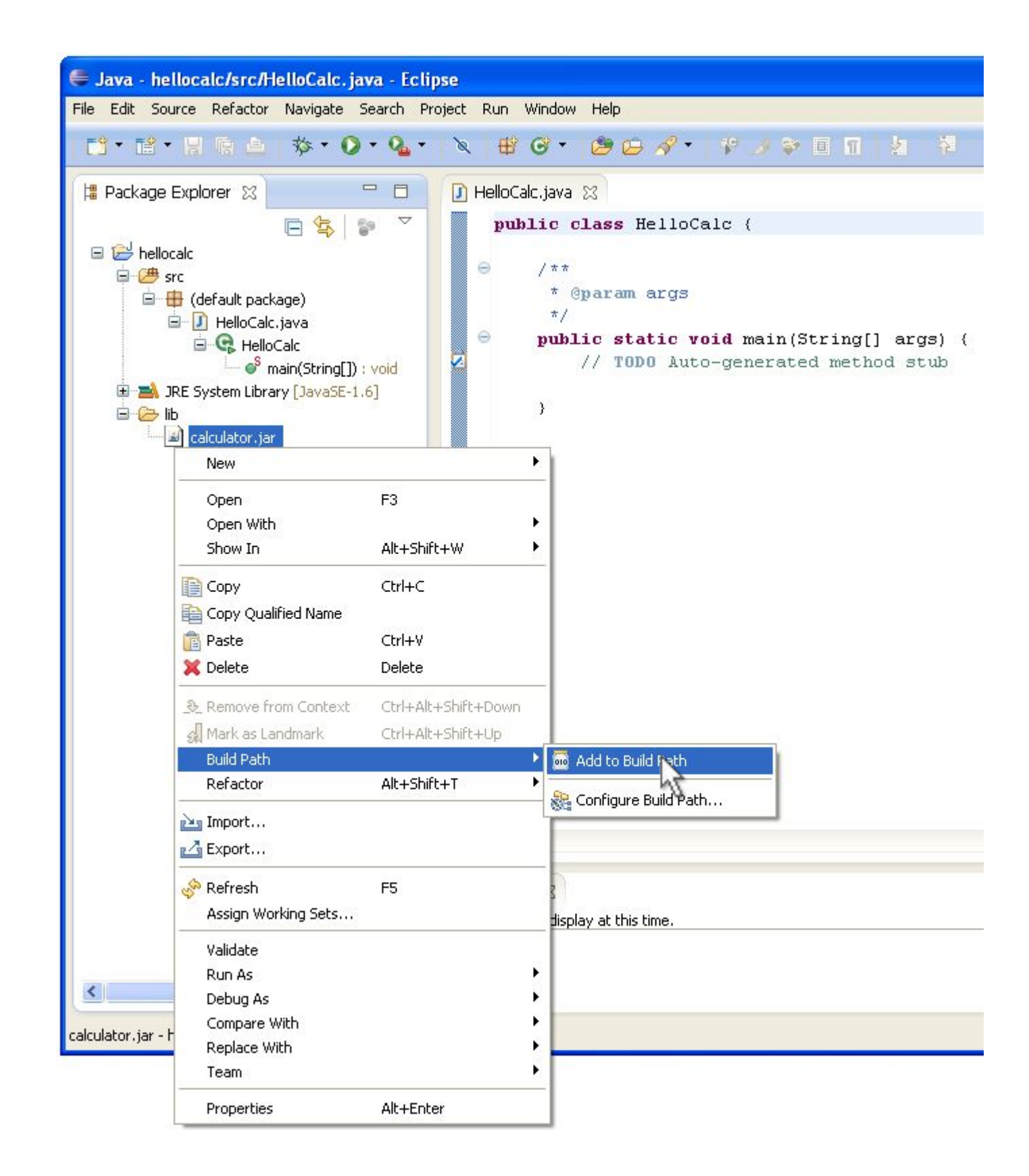

#### Вносим изменения и запускаем

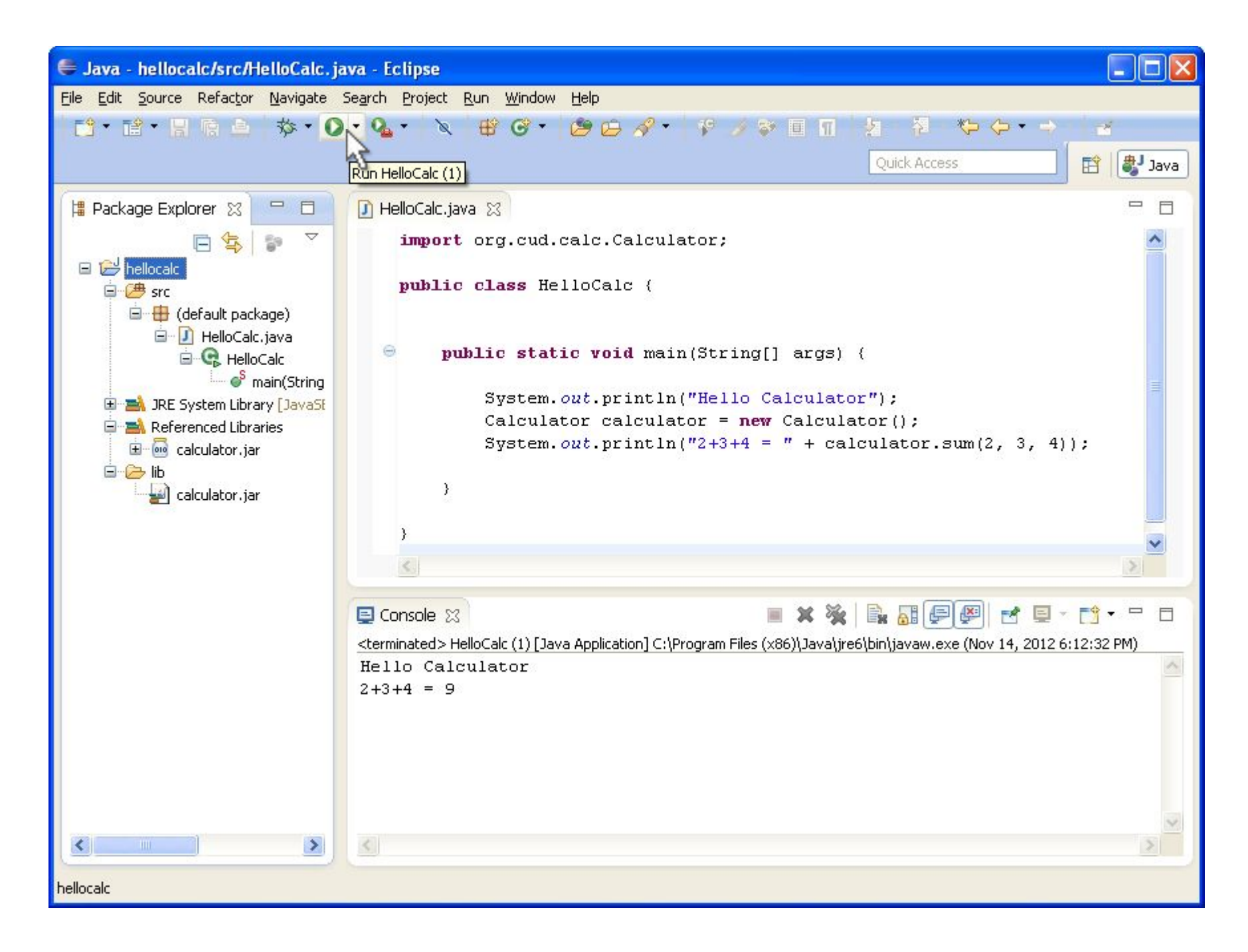

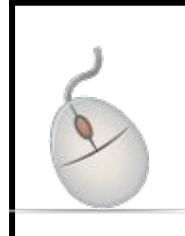

Добавляем объявление импорта для org.cud.calc.Calculator. Вносим изменения в класс HelloCalc и запускаем.